# **INUP- Indian Nanoelectronics Users Program**

# **Help File**

[www.inup.iitb.ac.in](http://www.inup.iitb.ac.in/)

Version – 2.0

IIT Bombay

# **How to Register?**

If you are not already Registered on INUP, you must get registered first.

To register, go to [www.inup.iitb.ac.in.](http://www.inup.iitb.ac.in/)

#### Go to **Members** ---------**Register**

The registration form opens.

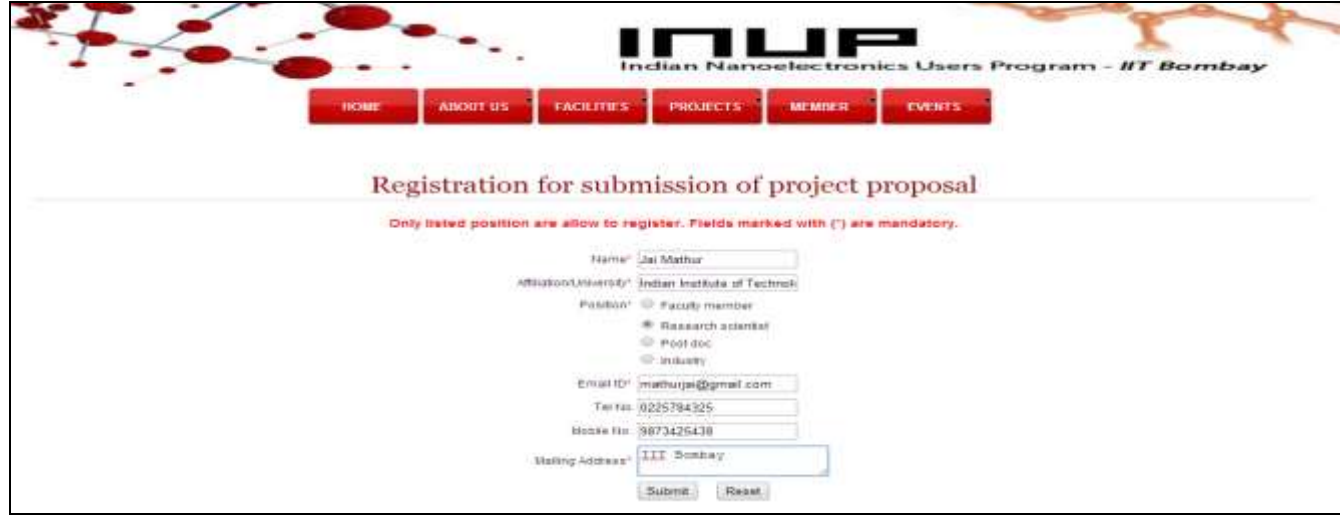

- Fill the details and submit
- A notification mail of registration is sent to user.
- When request gets approved, a mail comes to the user with his user id and password.

# **How to logon?**

- $\bullet$  Open URL [http://www.inup.iitb.ac.in.](http://www.inup.iitb.ac.in/)
- $\bullet$  Go to **Member**  $\bullet$   $\bullet$  **Login.**
- Enter your user id and password and click on **Go** button

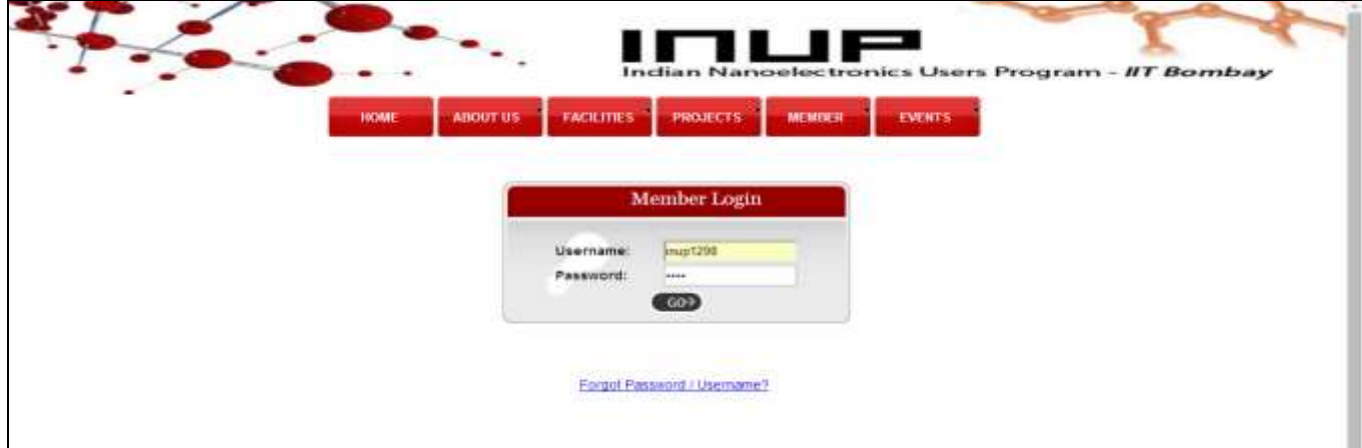

#### **Forgot Password?**

- $\bullet$  Go to **Member** -------- $\rightarrow$  **Login**.
- Click on **Forgot Password/Username** link.

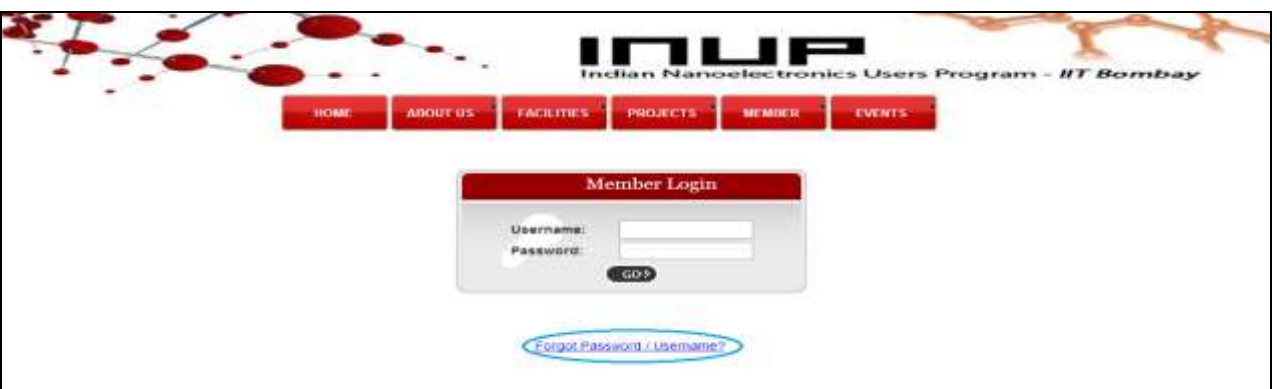

- Enter your mail address registered with INUP.
- Click on **Submit.**
- A mail will be sent on this email address containing your username and password.

### **How to change password?**

- In main panel, on right side click Change Password.
- Enter your old and new password and submit.
- Your password will be reset.

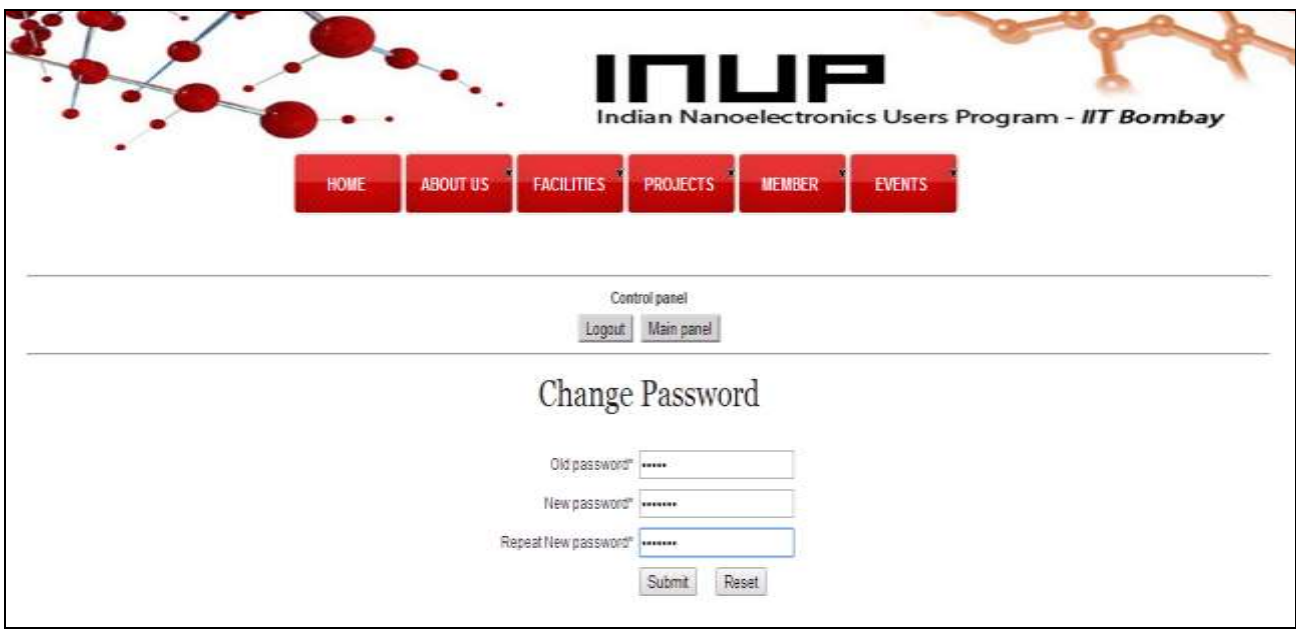

# **How to upload a proposal?**

- Logon to www. inup.iitb.ac.in.
- Before submitting projects, user must read the guidelines carefully. To view the guidelines, go to **Projects ---------Proposal Submission** ------- **Guidelines**
- Users must submit the proposals in the required Format only. To view and download format, go to **Projects -------- Proposal Submission** ----- **Proposal and NOC Form.**
- To view the NOC form, go to **Projects -------Proposal Submission** --------- **Proposal and NOC Form.**
- Download the proposal format and write the proposal accordingly.
- If user is uploading a Project proposal for the first time, then after logon he will be redirected to the proposal submission page.
- If user has uploaded a proposal before, then after logon he will be directed to a page where he can view the status of all his Project Proposals. To upload another new proposal, click **Upload New Proposal** button on top right side of the page. On clicking this button, the proposal form opens.
- Fill the details of the proposal and submit it.
- A notification mail of proposal uploaded is sent to user.

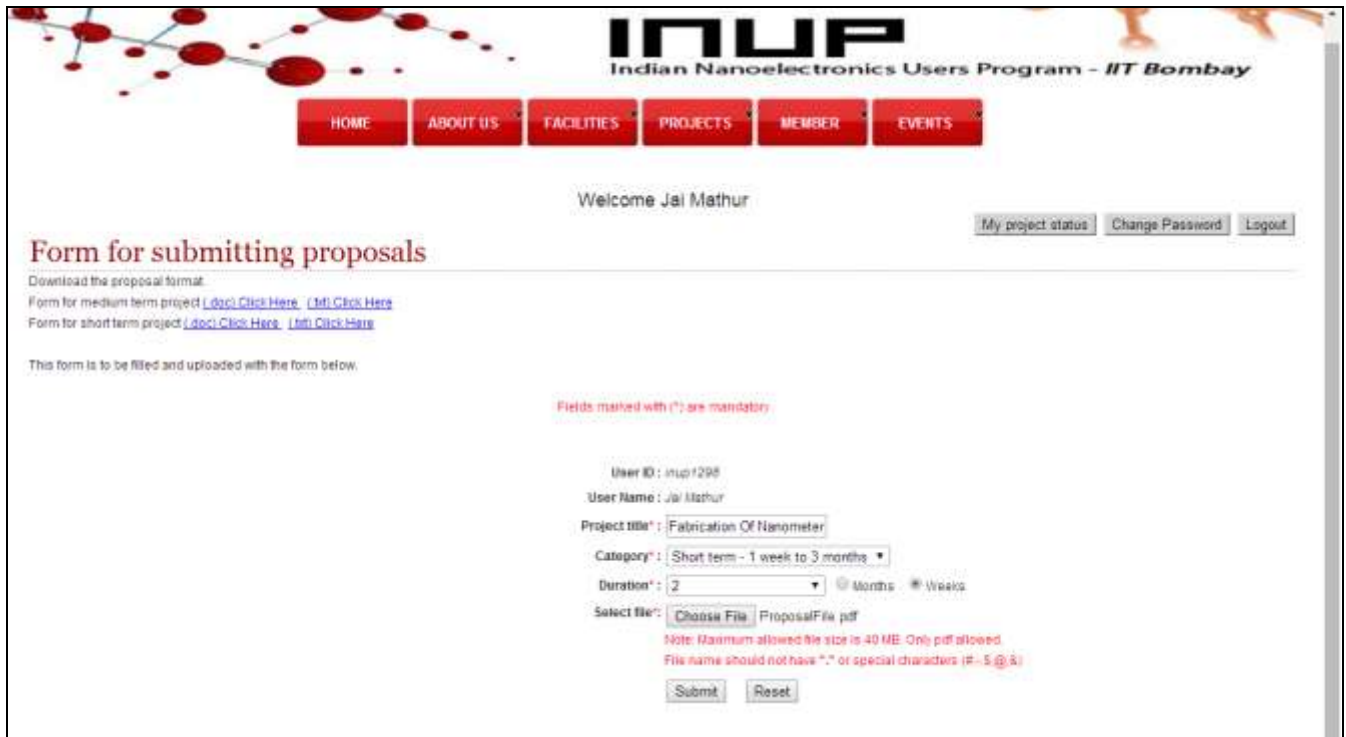

# **How to view the status of your submitted project proposal?**

- To view the status of the Submitted proposals, logon to [www.inup.iitb.ac.in.](http://www.inup.iitb.ac.in/)
- In the main panel, on right side click on **My Project Status**.
- Here following project details will be displayed
	- Proposal Id
	- $\triangleright$  Title
	- $\triangleright$  Date of Upload
	- $\triangleright$  Status of Review
	- $\triangleright$  Status of Approval
	- $\triangleright$  Status of Completion
	- $\triangleright$  Proposal can be downloaded
- Review status will be shown as *pending* if project is not sent for review. When it is sent for review status changes to *Sent for review*. When review is completed, status changes to *Review over.*
- In Approval Status column, current status of proposal will be shown. *Pending* means proposal has not been approved yet. When project gets approved, status changes to *Approved. Disapproved* means proposal has been disapproved. *Sent for revision* means proposal has not been disapproved but sent for revision.
- When your project gets complete then its status is shown as *Completed* in Completion status column.

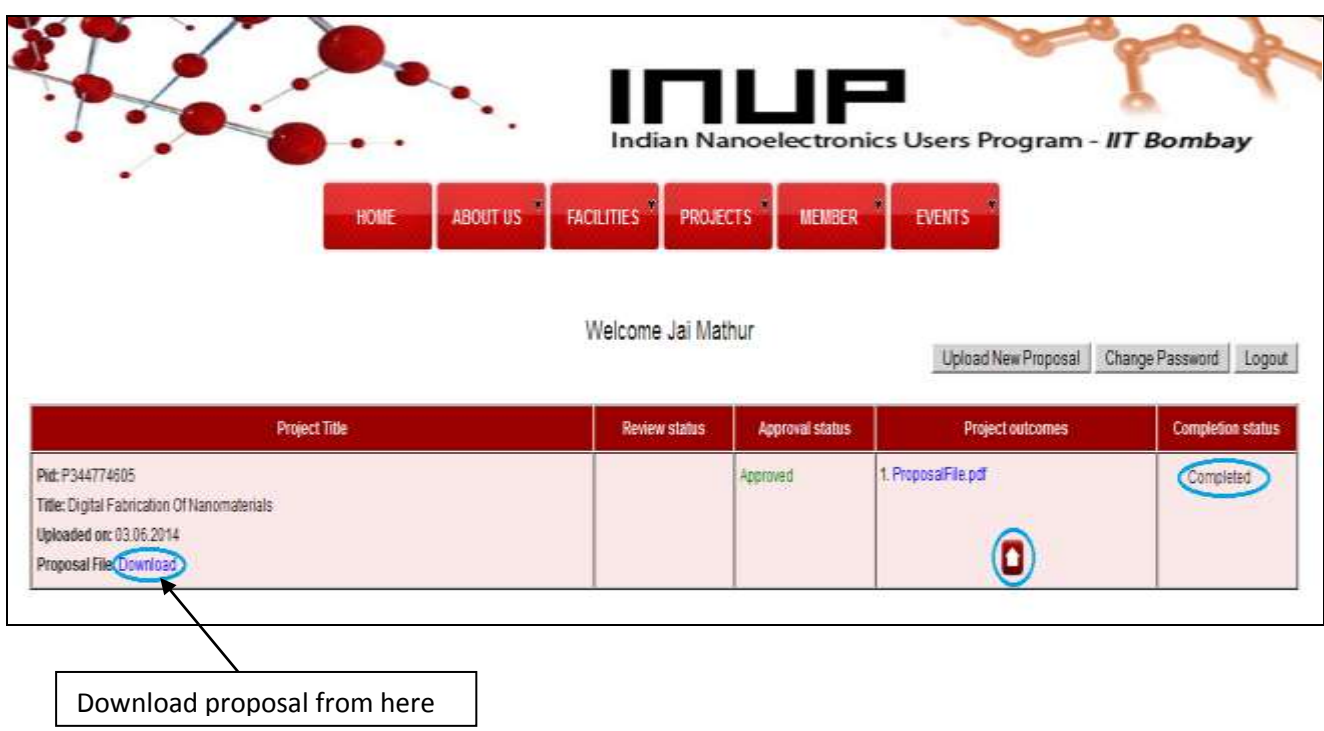

# **How to upload Project Outcomes?**

After your proposal gets approved, you can upload project outcomes under that project. In Project outcomes you can upload documents and files related to your project like papers published, research work etc. You can upload docx, pdf, videos, image files etc. You can upload project outcomes after completion of your project also.

To upload project outcomes, in **My Project Status** panel, in **Project Outcomes** columns

click  $\blacksquare$  link and upload the files.

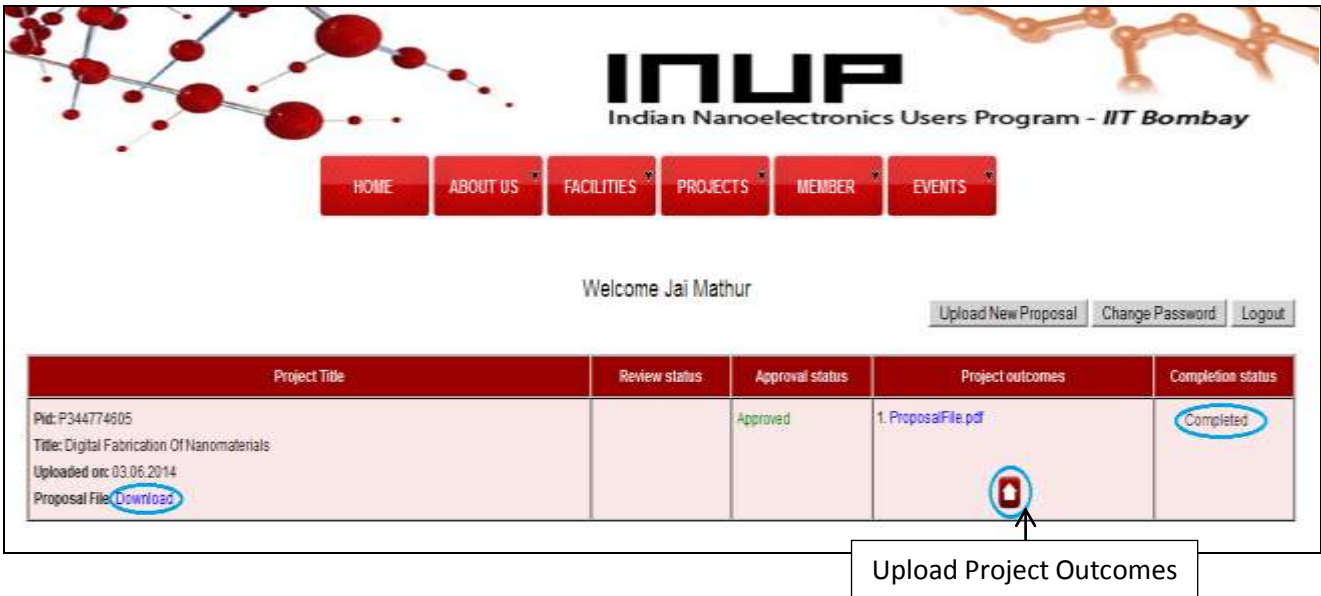

### **How to upload revised proposal?**

- If admin send the proposal for revision, he mentions the points to be corrected in proposal.
- After correction user again uploads the proposal. To upload revised proposal
- After login, **My Project Status** page is displayed.
- In Approval Status column, Upload Revised Proposal button is shown against the project.
- Click on it and upload revised version of proposal.
- The status changes to Revision Uploaded.
- Original and revised versions of proposal will be shown in a group.

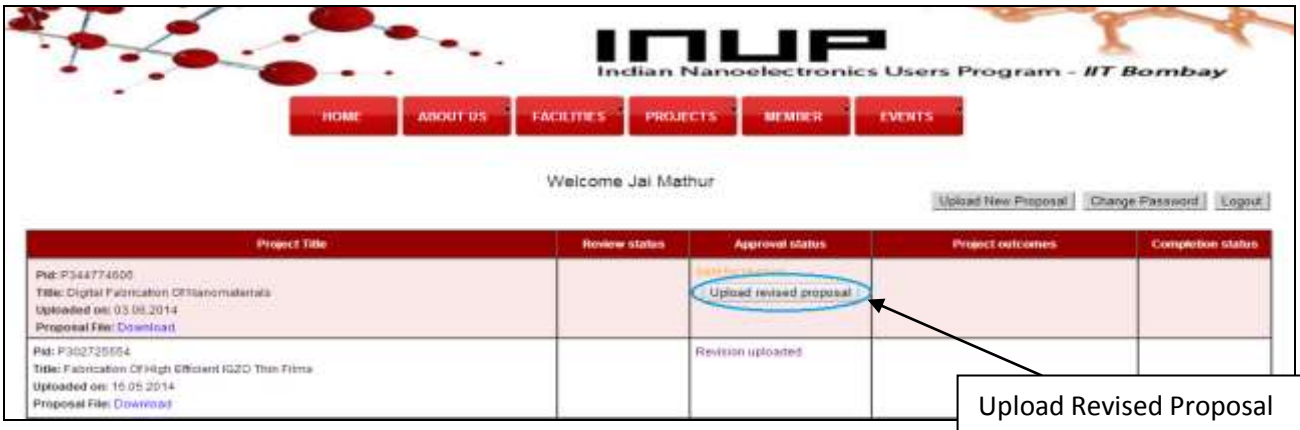